# **Fujitsu mPollux DigiSign Client**

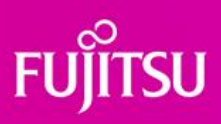

**AD Registration Service**

**User's Guide**

© Fujitsu 2023

# **Contents**

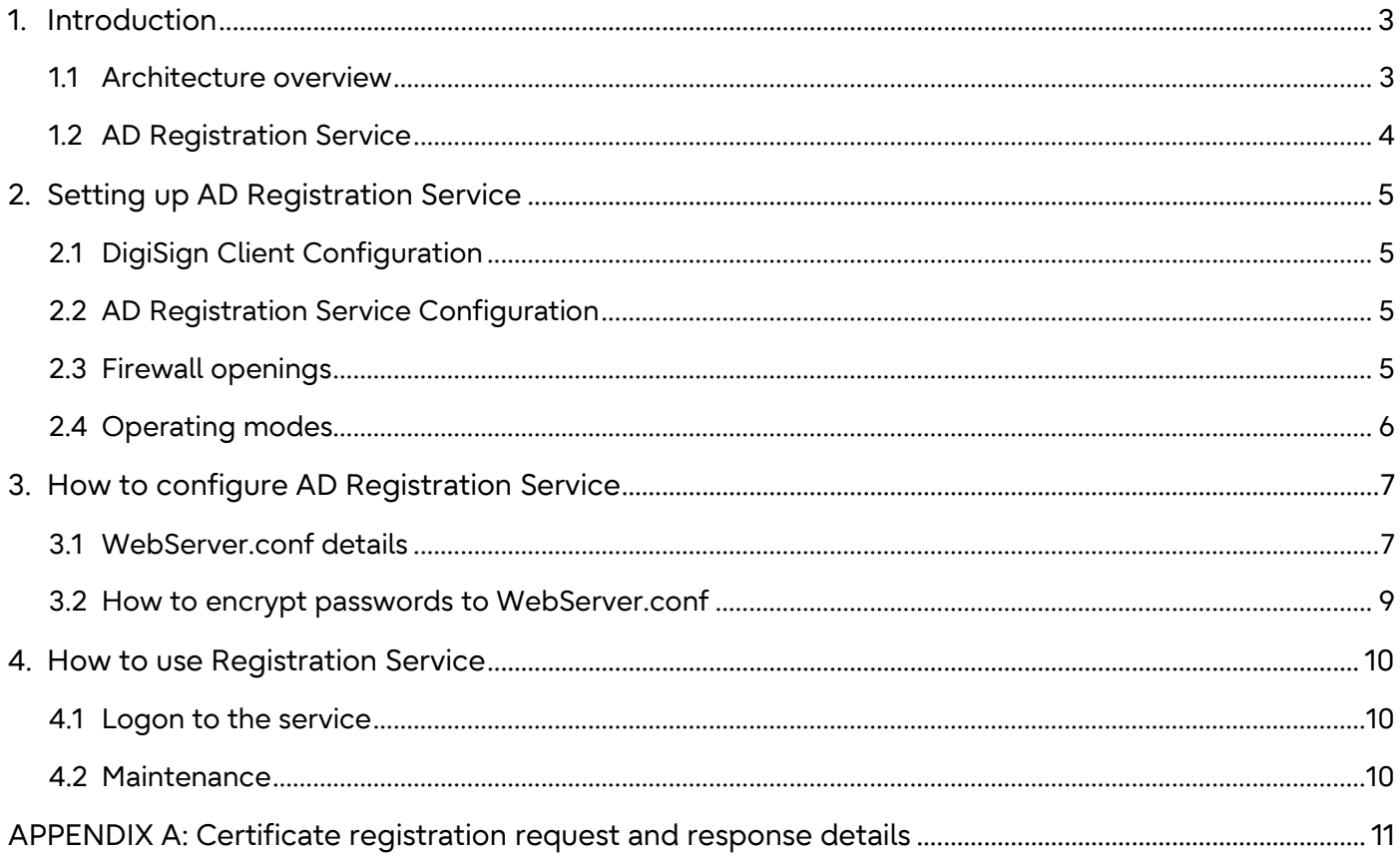

# <span id="page-2-0"></span>**1. Introduction**

Microsoft announced that "CVE-2022-34691, CVE-2022-26931 and CVE-2022-26923 address an elevation of privilege vulnerability that can occur when the Kerberos Distribution Center (KDC) is servicing a certificatebased authentication request. Before the May 10, 2022 security update, certificate-based authentication would not account for a dollar sign (\$) at the end of a machine name. This allowed related certificates to be emulated (spoofed) in various ways. Additionally, conflicts between User Principal Names (UPN) and sAMAccountName introduced other emulation (spoofing) vulnerabilities that we also address with this security update."

This change causes practical problems to existing domain installations that uses smart card for domain logon. To resolve this issue, Fujitsu has prepared AD registration service that works seamlessly with mPollux DigiSign Client Smart Card Middleware and domain AD.

# <span id="page-2-1"></span>**1.1 Architecture overview**

Registration service contains client and server side parts. Registration is initiated by client side DigiSign Client. On server side, AD registration service receives registration request, validates certificate and user credentials. If validation succeeds, certificate details are written to the AD via LDAP protocol.

Certificate registration feature is supported by default DigiSign Client installation package starting from version 4.2.4.

Following picture illustrates components and information flow of certificate registration:

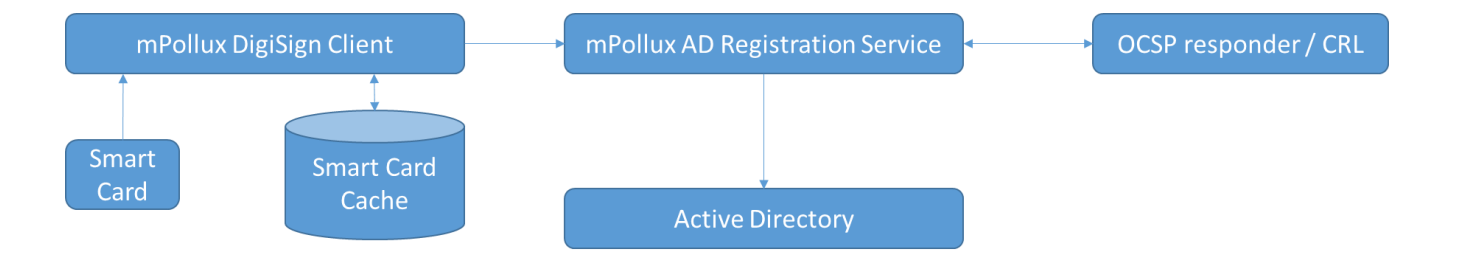

## <span id="page-3-0"></span>**1.2 AD Registration Service**

AD Registration service is implemented by using Fujitsu Finland's "mPollux WebServer" software. It contains two functional parts;

- DataServer
- WebServer

In this case, DataServer is configured to use SQLite database. AD Registration Service stores all registered certificates and application logons into database.

WebServer can be configured to run different applications. In this case, WebServer is delivered together with "AD Registration Service" application and this documentation concentrates only certificate registration functionality.

WebServer can be accessed via normal web browser. User can use AD credentials or smart card to logon into portal. Portal itself is quite simple. Administrators can see all registered certificates and audit log. Normal user can see only own registered certificate.

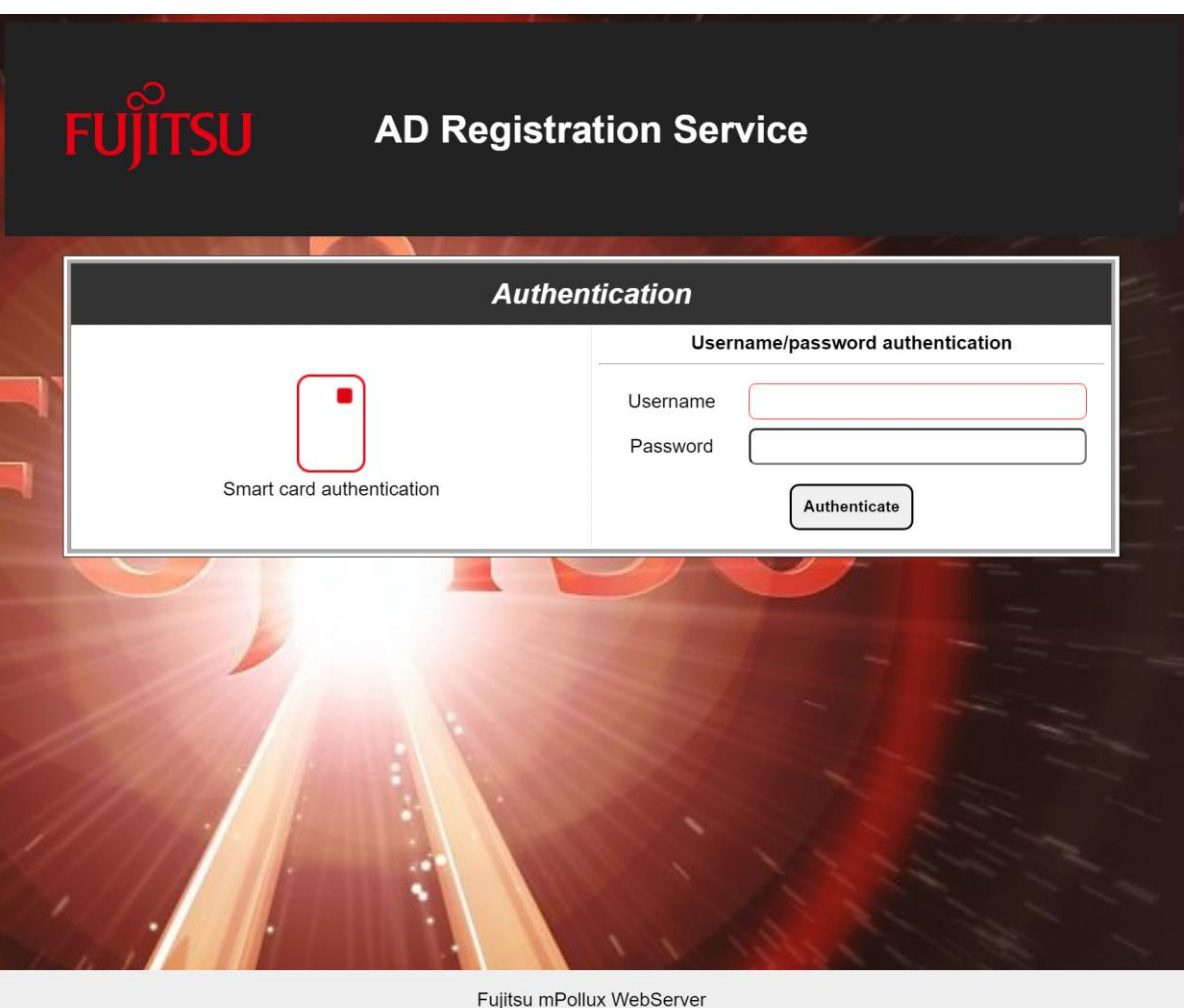

2023-01-30

# <span id="page-4-0"></span>**2. Setting up AD Registration Service**

Both client and server side requires some configuration. This chapter introduces all components that needs to be configured in general. Chapter 3 introduces more details about server side configuration.

# <span id="page-4-1"></span>**2.1 DigiSign Client Configuration**

Client side registration requires only one additional register setting under "Computer\HKEY\_LOCAL\_MACHINE\SOFTWARE\Fujitsu\DigiSign Client";

(REG\_SZ) cidpRegisterUserCert

Value contains registration server's URL, for example "http://register.dev.local:4000/"

# <span id="page-4-2"></span>**2.2 AD Registration Service Configuration**

Service configuration is done via two configuration files that are located under installation folder;

- DataServer.conf
- WebServer.conf

WebServer configuration requires proper configuration settings to work properly. It is important that following settings are made correctly before starting to use AD Registration Service:

- 1) Firewall opening
- 2) TLS configuration
- 3) AD configuration

# <span id="page-4-3"></span>**2.3 Firewall openings**

DataServer is configured to use ports 5000 for http and 5001 for https connection. It is highly recommended to close these ports from outside connections.

WebServer uses ports 4000 and 4001 to communicate web page and web service requests. It is highly recommended to configure TLS certificate to registration service to protect especially logon page communication when username and password is used.

## <span id="page-5-0"></span>**2.4 Operating modes**

Service can be used in two different operating modes;

- 1) Store altSecurityIdentities to local database only
- 2) Store altSecurityIdentities to local database and update it into AD

When running in mode 1), only AD search credentials are required. When using second option, service needs to have proper credentials to be able to update required attribute value to AD.

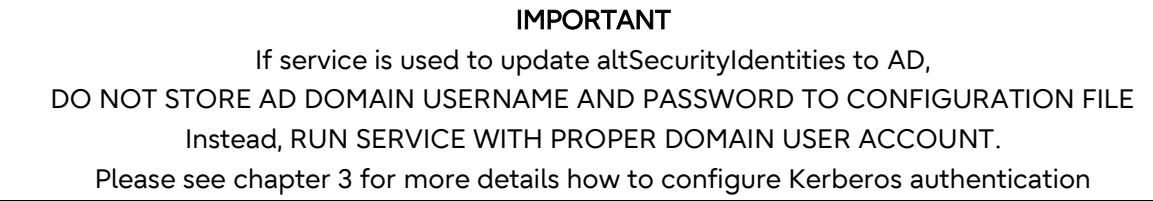

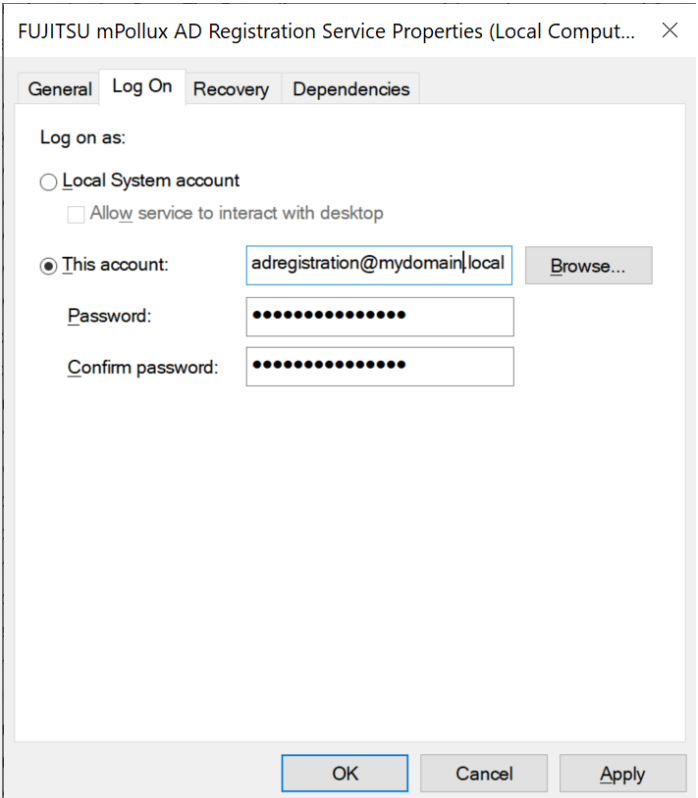

# <span id="page-6-0"></span>**3. How to configure AD Registration Service**

Service configuration is done by editing WebServer.conf file with text editor. This chapter introduces all essential configuration options.

## <span id="page-6-1"></span>**3.1 WebServer.conf details**

WebServer.conf is located under installation folder. New settings takes effect only when WebServer's service is restarted.

Essential settings from AD Registration Service's point of view. Other settings are commented in the configuration file.

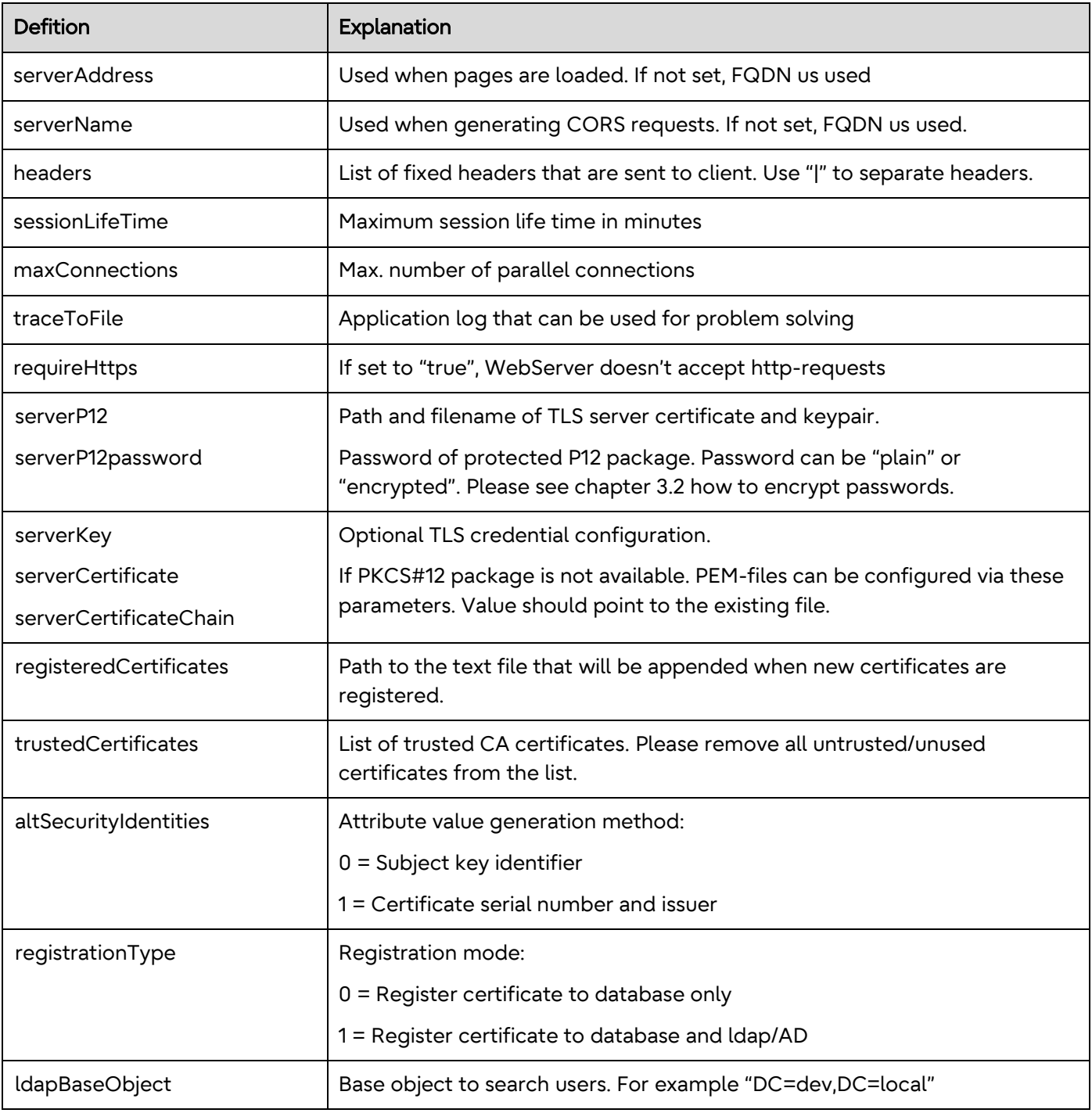

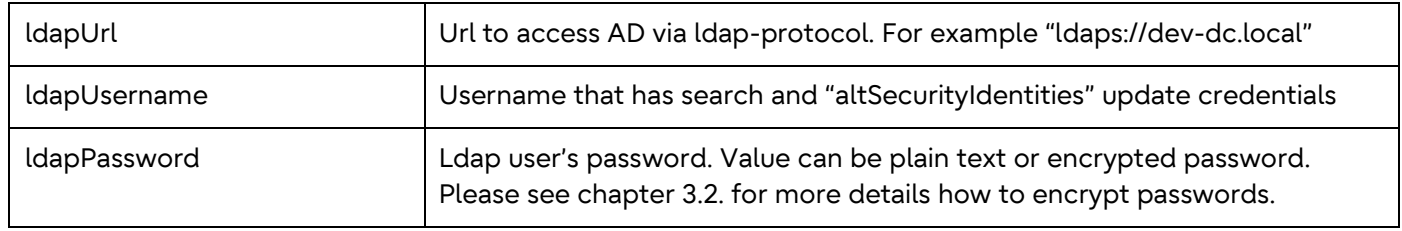

#### IMPORTANT

It is highly recommended to use Kerberos authentication to access AD.

To enable Kerberos authentication, leave *ldapUsername* and *ldapPassword* empty and define service to run with proper AD credentials.

#### IMPORTANT

It is highly recommended to configure TLS credentials to enable TLS communication.

This is done either by configuring PKCS#12 (.p12 or .pfx) file and password OR Key and certificate PEM files to WebServer.conf file.

#### IMPORTANT

After everything works as expected, it is suggested to turn off application logging by commenting out "traceToFile" setting from WeServer.conf file.

Use tracing only when there is a need for problem solving.

# <span id="page-8-0"></span>**3.2 How to encrypt passwords to WebServer.conf**

When logging into AD Registration Service as Administrator, password encryption feature is displayed on the main page as follows:

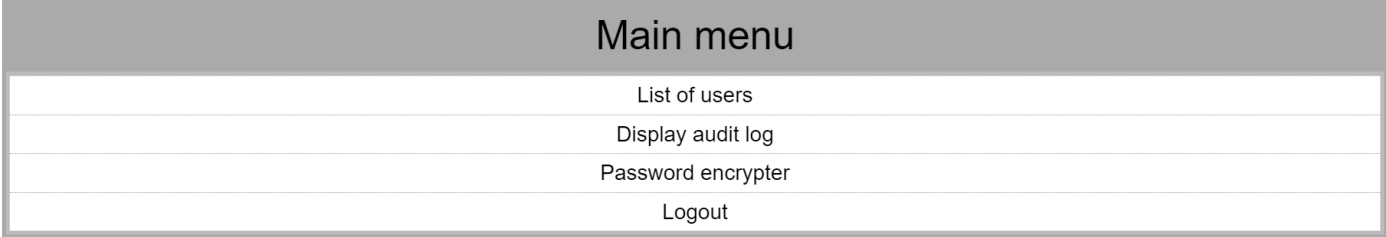

#### When clicking "Password encrypter", following form is displayed:

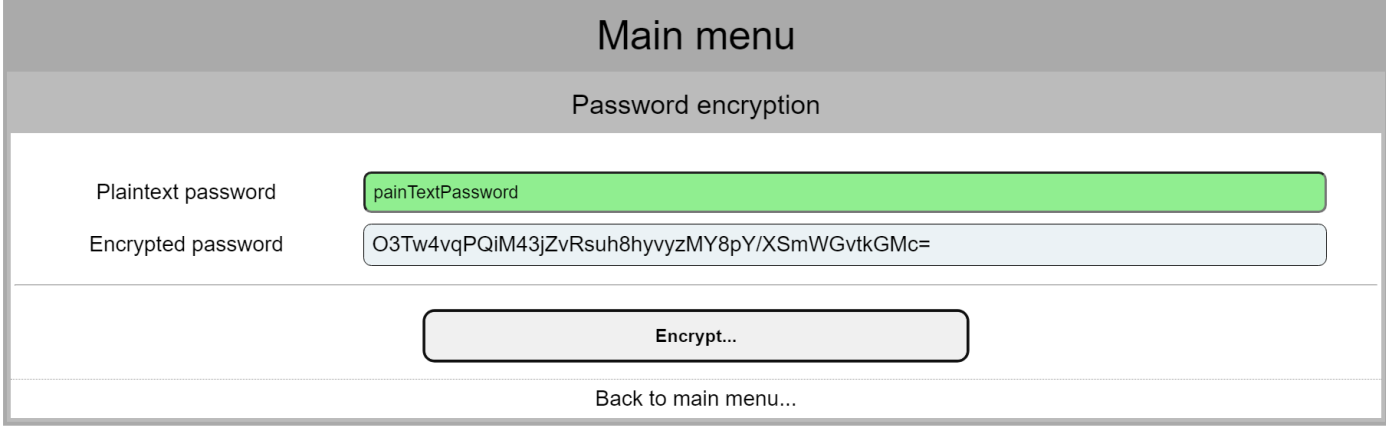

Write password to "Plaintext password" field and click "Encrypt…"

Encrypted password appears on the screen and now it can copy-pasted into configuration file.

Encryption is one way operation and only registration service can open it. If you need organization specific encryption keys, please inquiry organization specific license file from Fujitsu Finland.

# <span id="page-9-0"></span>**4. How to use Registration Service**

## <span id="page-9-1"></span>**4.1 Logon to the service**

Main page offers two options to logon into registration service;

- SCS V1.1 based smart card authentication
- Username / password authentication

In both cases user credentials are validated against AD. If user belongs to admin-group, administrative features are displayed in the index page.

If user doesn't belong into admin-group, only personal registration information is displayed.

### <span id="page-9-2"></span>**4.2 Maintenance**

After successful installation and configuration AD Registration Service requires little maintenance. It is recommended to verify periodically that the service

- Is up and running
- It is not targeted as brute force attacks
- Certificate registration works as expected
	- o Certificate validation works
	- o New certificate registration requests are written to
		- database, registeredCertificates-file and optionally to AD
- Clean up transaction log from database when it becomes large
	- o When there are older than 30 days log rows in database, log cleaning option will be displayed in the main menu.

# <span id="page-10-0"></span>**APPENDIX A: Certificate registration request and response details**

#### Registration Request

Registration request is a simple web service POST request. Message is json encoded and it contains following information:

```
{ "mode": "registrationRequest", "serialNumber": "18924600018401071979", "cert": 
"MIIGPTCCBCWgAwIBAgIEEeNFATA..." }
```
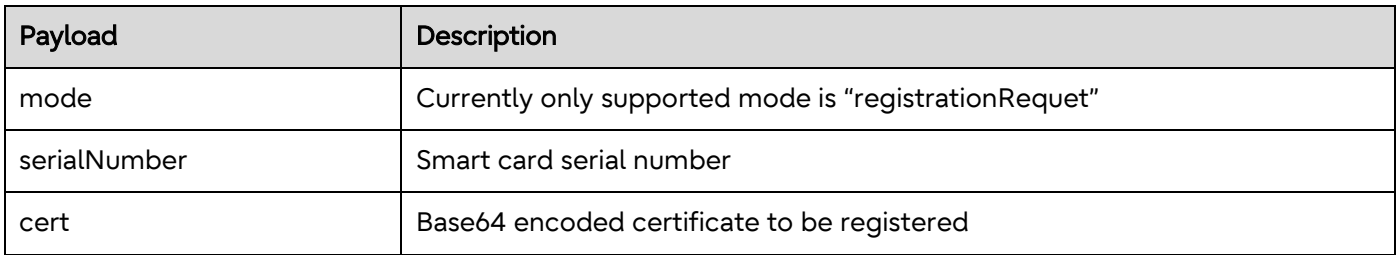

#### Registration Response

Following JSON message will be returned after successful registration:

```
{ "cert 0": "<br/>base64 encoded certificate>" }
```
#### Following JSON message will be returned if registration fails:

```
{ "error": "Detailed explanation of failure" }
```
Fujitsu Confidential | Uncontrolled if printed.

© Fujitsu 2023 | 7935. All rights reserved. Fujitsu and Fujitsu logo are trademarks of Fujitsu Limited registered in many jurisdictions worldwide. Other product, service and company names mentioned herein may be trademarks of Fujitsu or other companies. This document is current as of the initial date of publication and subject to be changed by Fujitsu without notice. This material is provided for information purposes only and Fujitsu assumes no liability related to its use.